## **Get guest access to content in 6 easy steps**

When a Content owner shares content, you will receive an email with a link. Click on the **Open** button and enter the password to your email.

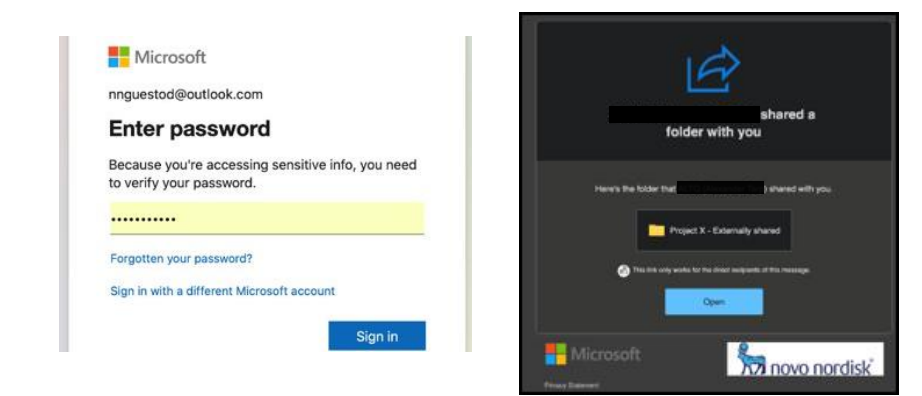

 $\overline{2}$ 

You will now be asked to verify your identity. Click on **Next** and **Set up** to proceed.

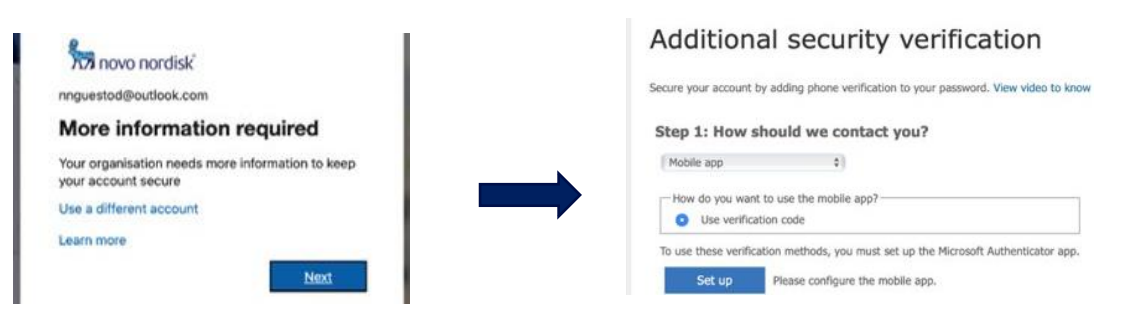

 $3<sup>1</sup>$ 

Install the Microsoft Authenticator app from the AppStore on your mobile device. Click on the plus on the upper right corner. Click **Add an account** and choose the type of account you are using.

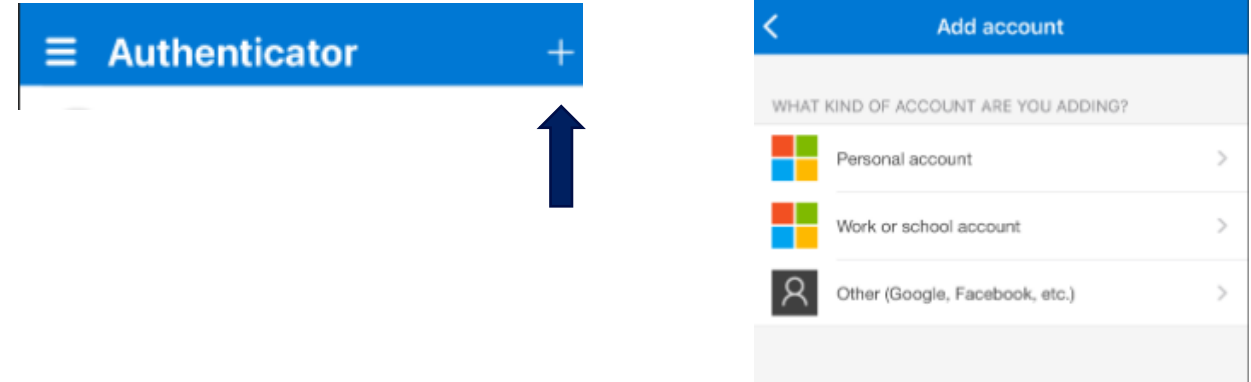

## Scan the QR code with your mobile device.

## Configure mobile app

Complete the following steps to configure your mobile app.

- 1. Install the Microsoft Authenticator or any authenticator app for
- 2. In the app, add an account and choose "Other account".
- 3. Scan the image below.

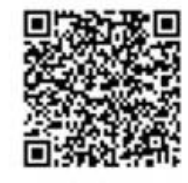

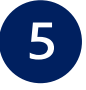

In the app you will now see a verification code that changes every 30 seconds.

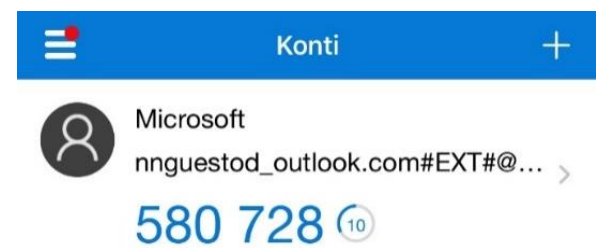

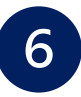

Enter the verification code on your PC and click **Verify**. You are now able to access the content.

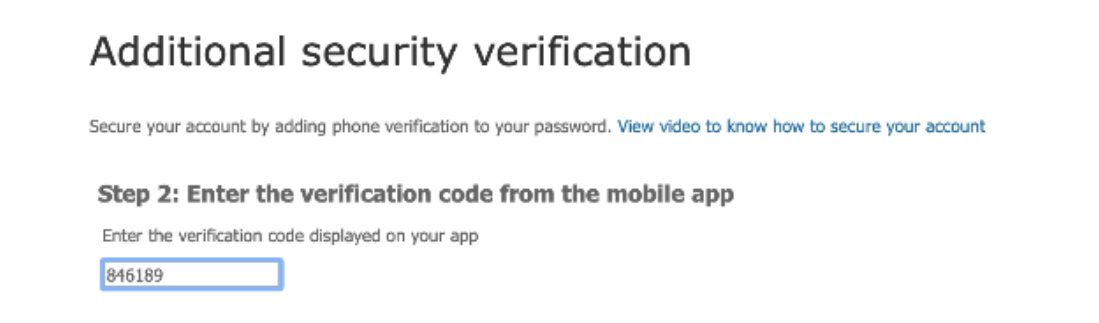

If you are **not** able to gain access click **here** [link to main page]